# Nikon

# **Quick Start Guide**

| Confirming the Package Contents | 3  |  |
|---------------------------------|----|--|
| First Steps                     | 5  |  |
| Shooting and Playback           | 14 |  |
| Using ViewNX 2                  | 20 |  |
| Other Functions                 | 24 |  |
| For Your Safety                 | 32 |  |

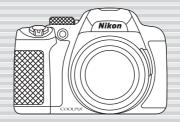

En

COOLPIX P530

Thank you for purchasing the Nikon COOLPIX P530 digital camera. This guide introduces the procedures necessary for first time use of this camera.

To ensure proper use, please read and thoroughly understand the information in "For Your Safety" (232) before using the camera.

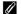

#### Downloading the "Reference Manual"

Refer to the Reference Manual (PDF format) for more detailed information. The Reference Manual can be downloaded from the Nikon website.

http://nikonimglib.com/manual/

The Reference Manual can be viewed using Adobe Reader, available for free download from the Adobe website.

#### **Nikon User Support**

Should you need technical support, we offer a number of options.

#### Internet

Please visit the Nikon support home page, where you can:

- Search Nikon's continuously updated Knowledge Database for the latest technical support information.
- Use "Ask Nikon a Question" to receive a prompt reply from a Nikon professional advisor to your e-mail.
- · Download the latest versions of Nikon software or firmware updates for your product, or register to receive e-mail notification for software or firmware updates.

For customers in the United States: www.nikonusa.com

For customers in Canada: www.nikon.ca (English), fr.nikon.ca (Francais)

For customers in Mexico: www.nikon.com.mx For customers in Brazil: www.nikon.com.br

#### Telephone

Please call for technical support and other product assistance. Our professional advisers are standing by to help with your digital camera needs.

For customers in the United States: 1-800-NIKON-US (1-800-645-6687)

For customers in Canada: 1-877-534-9910

For customers in Mexico: 001-888-565-5452

For customers in Brazil: 0800-886-4566 (0800-88 NIKON)

#### An Important Notice about Accessories

Nikon COOLPIX digital camera is designed to the highest standards and includes complex electronic circuitry. Only Nikon accessories, such as battery chargers, batteries, charging AC adapters, AC adapters, and cables are certified by Nikon specifically for your Nikon COOLPIX camera and are engineered and tested to operate within the requirements of the electronic circuitry of our cameras.

THE USE OF NON-NIKON ACCESSORIES MAY DAMAGE YOUR CAMERA AND WILL VOID YOUR NIKON WARRANTY.

Genuine Nikon accessories are available through your Nikon-authorized dealer.

## **Confirming the Package Contents**

In the event that any items are missing, please contact the store where you purchased the camera.

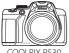

COOLPIX P530 Digital Camera

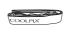

Camera Strap

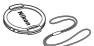

Lens Cap LC-CP24 (with cord)

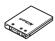

Rechargeable Li-ion Battery EN-EL5

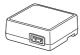

Charging AC Adapter EH-72P\*

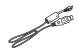

USB Cable UC-E6

Warranty

- Quick Start Guide (this guide)
- \* A plug adapter is included if the camera was purchased in a country or region that requires a plug adapter. The shape of the plug adapter varies with the country or region of purchase (□□9).

**NOTE:** A Secure Digital (SD) memory card, hereafter referred to as a "memory card", is not provided.

: This icon indicates that more information is available elsewhere in this guide.

#### Parts of the Camera

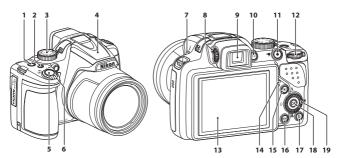

- 1 Power switch/power-on lamp
- **2** Fn (function) button
- 3 Mode dial
- 4 Flash
- 5 Shutter-release button
- 6 Zoom control
  - **W**: wide-angle
  - T: telephoto
  - : thumbnail playback
  - **Q**: playback zoom
  - ? : help

- 7 🕏 (flash pop-up) button
- 8 Diopter adjustment control
- 9 Electronic viewfinder
  - o I□I (monitor) button
- 11 (ト਼ੈ movie-record) button
- 12 Command dial
- 13 Monitor
- Charge lamp
- 15 (playback) button
- 16 MENU (menu) button
- 17 🗑 (delete) button
- 18 (apply selection) button
- Rotary multi selector (multi selector)

# First Steps

# Step 1 Attaching the Camera Strap and Lens Cap

Attach the Lens Cap LC-CP24 to the strap, and then attach the strap to the camera.

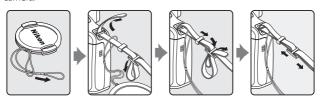

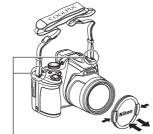

Attach the strap at two places.

#### Lens Cap

- At times when you are not shooting images, attach the lens cap to the lens to protect it.
- Do not attach anything other than the lens cap to the lens.

#### Step 2 Insert the Battery and the Memory Card

**2.1** Open the battery-chamber/memory card slot cover

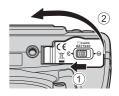

#### **2.2** Insert the battery.

- Push the orange battery latch in the direction indicated by the arrow (1), and fully insert the battery (2).
- The battery locks into place when inserted correctly.

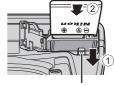

Battery latch

Be Careful to Insert the Battery in Correct Direction

Inserting the battery upside down or backwards could damage the camera.

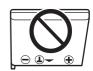

- **2.3** Insert the memory card.
  - Slide the memory card in until it clicks into place.

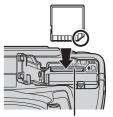

Memory card slot

N Be Careful to Insert the Memory Card in Correct Direction

Inserting the memory card upside down or backwards could damage the camera and the memory card.

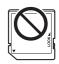

**2.4** Close the battery-chamber/memory card slot cover.

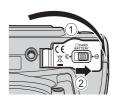

#### Removing the Battery and the Memory Card

Turn the camera off and make sure that the power-on lamp and the monitor have turned off, and then open the battery-chamber/memory card slot cover.

### High Temperature Caution

The camera, battery, and memory card may be hot immediately after using the camera.

#### Removing the Battery

 Move the battery latch in the direction indicated by the arrow (①) to eject the battery (②).

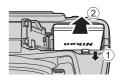

#### Removing the Memory Card

• Gently push the memory card into the camera (1) to partially eject the card (2).

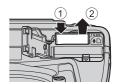

#### Step 3 Charge the Battery

**3.1** Prepare the included charging AC adapter.

If a plug adapter\* is included with your camera, attach the plug adapter to the plug on the charging AC adapter. Push the plug adapter firmly until it is securely held in place. Once the two are connected, attempting to forcibly remove the plug adapter could damage the product.

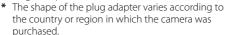

This step can be omitted if the plug adapter comes permanently bonded to the charging AC adapter.

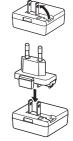

- **3.2** Make sure the battery is inserted in the camera, and then connect the camera to the charging AC adapter in order of ① to ③.
  - · Keep the camera turned off.
  - Make sure that the plugs are properly oriented. Do not insert or remove the plugs at an angle when connecting or disconnecting them.

Charge lamp

Electrical outlet

USB cable (included)

- The charge lamp slowly flashes green to indicate that the battery is charging.
- When charging is complete, the charge lamp stops flashing green and turns off. About 4 hours and 10 minutes are required to charge a fully exhausted battery.

- **3.3** Disconnect the charging AC adapter from the electrical outlet and then disconnect the USB cable.
- Turning On the Camera While the Battery is Charging

The camera does not turn on while the charging AC adapter is connected to it even when you press the power switch. Press and hold the \( \bar{\bar{\texts}} \) (playback) button to turn on the camera in playback mode and play back images. Shooting is not possible.

#### Step 4 Turn the Camera On

- **4.1** Remove the lens cap.
  - See "Attaching the Camera Strap and Lens Cap" (\$\square\$5) for more information.
- **4.2** Press the power switch.
  - The monitor turns on.
  - To turn the camera off, press the power switch again.

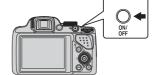

#### The Auto Off Function

- If no operations are performed for a while, the monitor will turn off, the camera will enter standby mode, and the power-on lamp will flash. If no operations are performed for another 3 minutes, the camera will turn off automatically.
- The time that elapses before the camera enters standby mode is about 1 minute. The time can be changed using the **Auto off** setting in the setup menu (\$\subset\$28).

# Step 5 Setting the Display Language, Date, and Time

When the camera is turned on for the first time, the language-selection screen and the date and time setting screen for the camera clock are displayed. Use the rotary multi selector to select the settings.

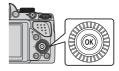

 If you exit without setting the date and time, will flash when the shooting screen is displayed.

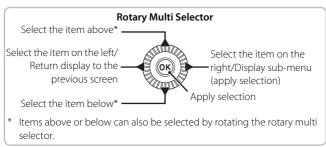

5.1 Use the multi selector
 ▲ ▼ to select the desired language and press the
 ⑥ button.

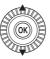

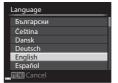

**5.2** Select **Yes** and press the **®** button.

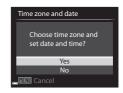

- **5.3** Select your home time zone and press the **®** button.
  - To enable daylight saving time, press ▲. When the daylight saving time function is enabled, ♣ is displayed above the map.

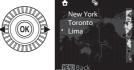

To turn off the daylight saving time function, press  $\nabla$ .

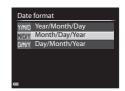

- **5.5** Set the date and time, and press the which button.

  - Edit the date and time: Press A V.
     Date and time can also be changed by rotating the multi selector or command dial.

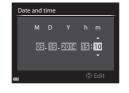

- Confirm the setting: Select the **m** field and press the **®** button.
- **5.6** Select **Yes** and press the **®** button.
  - When settings are finished, the lens extends and the camera switches to shooting mode.

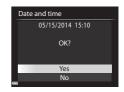

#### Imprinting the Date on Images While Taking Images

After setting the date and time, press the **MENU** button to display the  $\P$  (setup) menu and set **Print date** setting ( $\square$ 28).

- Use the rotary multi selector to select and set menu options.
- Press the MENU button to exit the menu.

#### Changing the Current Date, Time, or Language

Press the MENU button to display the  $\P$  (setup) menu and set Language or Time zone and date ( $\square$ 29).

The next step explains basic shooting operations using (auto) mode.

## Shooting and Playback

# Step 1 Rotate the Mode Dial and Align the (auto) Icon to the Mark

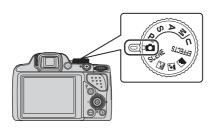

# Step 2 Check the Battery Level and the Number of Exposures Remaining

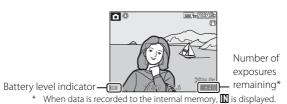

#### **Battery level indicator**

| Display            | Description                       |  |
|--------------------|-----------------------------------|--|
|                    | The battery level is high.        |  |
|                    | The battery level is low.         |  |
| 0                  | The camera cannot capture images. |  |
| Battery exhausted. | Recharge the battery.             |  |

#### **Built-in Flash**

In situations where a flash is needed, such as in dark locations or when the subject is backlit, press the **\$** (flash pop-up) button to raise the flash.

• When not using the flash, gently push to lower the flash until it clicks shut.

# Switching Between the Monitor and Viewfinder (| | Button)

You can use the viewfinder when bright light under the open sky makes it difficult to see the monitor. Each press of the  $\square$  button switches the display between the monitor and viewfinder.

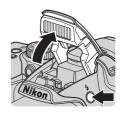

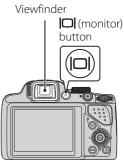

#### **Diopter Adjustment of the Viewfinder**

When the image in the viewfinder is difficult to see, adjust by rotating the diopter adjustment control while looking through the viewfinder.

 Take care not to scratch your eye with your fingertips or nails.

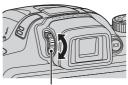

Diopter adjustment control

#### Step 3 Frame a Picture

- **3.1** Hold the camera steady.
  - Keep fingers and other objects away from the lens, flash, AF-assist illuminator, microphone, and speaker.

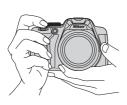

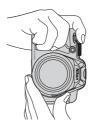

#### **3.2** Frame the picture.

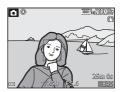

#### Using the Zoom

- To zoom in closer to the subject: Move toward **T** (telephoto)
- To zoom out and view a larger area: Move toward **W** (wide-angle)
- Rotating the zoom control all the way in either direction adjusts the zoom quickly.

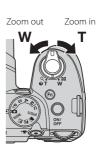

#### Focus and shoot Step 4

#### **4.1** Press the shutter-release button halfway.

- When the subject is in focus, the focus area that includes the subject or focus indicator glows green (multiple focus areas can glow green).
- · When you are using digital zoom, the camera focuses on the subject in the center of the frame and the focus area is not displayed. When the camera has focused, the focus indicator alows areen.
- If the focus area or focus

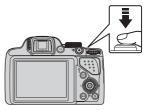

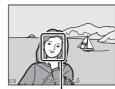

Focus area

- indicator flashes red the camera is unable to focus. Modify the composition and try pressing the shutter-release button halfway again.
- **4.2** Without lifting your finger, press the shutter-release button the rest of the way down.

#### The Flash Lamp

The status of the flash can be confirmed by pressing the shutter-release button halfway.

- On: The flash fires when you press the shutterrelease button all the way down.
- Flashing: The flash is charging. The camera cannot shoot images.
- Off: The flash does not fire when an image is taken.

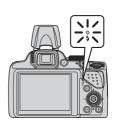

### Focusing

To set focus and exposure (shutter speed and aperture value), press the shutter-release button halfway.

The focus area varies depending on the shooting mode.

In (auto) mode, the camera detects the main subject and focuses on it when the shutter-release button is pressed halfway. If a human face is detected, the camera automatically sets focus priority on it.

#### Step 5 Play Back Images

- **5.1** Press the ▶ (playback) button.
  - If you press and hold down the (playback) button while the camera is turned off, the camera turns on in playback mode.

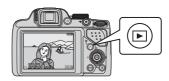

- **5.2** Use the multi selector to select an image to display.
  - Press and hold down ▲▼◀▶ to scroll through the images quickly.
  - Images can also be selected by rotating the multi selector.
  - To return to shooting mode, press the
     button or shutter-release button.

Display the previous image

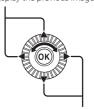

Display the next image

### Displaying Shooting Information

Press the m button in full-frame playback mode to display the tone level information and shooting information.

Press the 68 button again to return to full-frame playback mode.

#### Step 6 Delete Images

**6.1** Press the **t** button to delete the image currently displayed in the monitor.

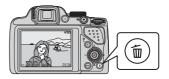

- **6.2** Use the multi selector ▲▼ to select the desired deletion method and press the **(B)** button.
  - To exit without deleting, press the MENU button

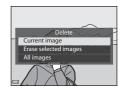

- **6.3** Select **Yes** and press the **®** button.
  - Deleted images cannot be recovered.
  - To cancel, select No and press the No button

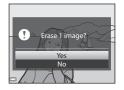

#### Step 7 Turn Off the Camera

Press the power switch to turn the camera off.

 When the flash is raised, gently press the flash down to lower it.

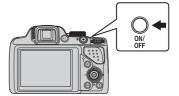

## **Using ViewNX 2**

Install ViewNX 2 to upload, view, edit, and share photos and movies.

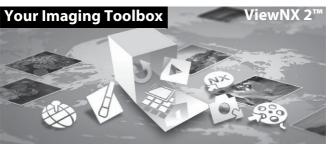

#### Step 1 Installing ViewNX 2

An Internet connection is required. For system requirements and other information, see the Nikon website for your region.

- **1.1** Download the ViewNX 2 installer. Start the computer and download the installer from: http://nikonimglib.com/nvnx/
- **1.2** Double-click the downloaded file.
- **1.3** Follow the on-screen instructions.
- **1.4** Exit the installer.
  Click **Yes** (Windows) or **OK** (Mac).

#### **Step 2** Transferring Images to the Computer

- **2.1** Choose how images will be copied to the computer. Choose one of the following methods:
  - Direct USB connection: Turn the camera off and ensure that the memory card is inserted in the camera. Connect the camera to the computer using the USB cable. The camera automatically turns on. To transfer images that are saved in the camera's internal memory, remove the memory card from the camera before connecting it to the computer.

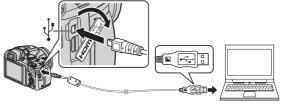

- SD card slot: If your computer is equipped with an SD card slot, the card can be inserted directly in the slot.
- SD card reader: Connect a card reader (available separately from third-party suppliers) to the computer and insert the memory card.

If a message is displayed prompting you to choose a program, select Nikon Transfer 2.

When using Windows 7
 If the dialog shown at right is displayed, follow the steps below to select Nikon Transfer 2.

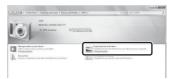

1 Under Import pictures and videos click

**Change program**. A program selection dialog will be displayed; select **Import File using Nikon Transfer 2** and click **OK**.

2 Double-click Import File.

If the memory card contains a large number of images, it may take a while for Nikon Transfer 2 to start. Wait until Nikon Transfer 2 starts.

### Connecting the USB Cable

The connection may not be recognized if the camera is connected to the computer via a USB hub.

- **2.2** Transfer images to the computer.
  - · Click Start Transfer.

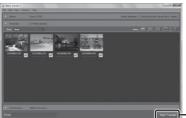

- Start Transfer

 At default settings, all the images on the memory card will be copied to the computer.

#### **2.3** Terminate the connection.

- If the camera is connected to the computer, turn the camera off and disconnect the USB cable.
- If you are using a card reader or card slot, choose the appropriate option in the computer operating system to eject the removable disk corresponding to the memory card and then remove the card from the card reader or card slot.

#### Step 3 Viewing Images

Start ViewNX 2.

- Images are displayed in ViewNX 2 when transfer is complete.
- Consult online help for more information on using ViewNX 2.

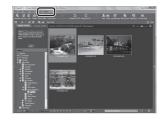

#### Starting ViewNX 2 Manually

- Windows: Double-click the ViewNX 2 shortcut on the desktop.
- Mac: Click the ViewNX 2 icon in the Dock.

### **Other Functions**

# Functions That Can Be Set Using the Multi Selector

Press the multi selector  $\blacktriangle$  ( $\clubsuit$ ),  $\blacktriangleleft$  ( $\circlearrowright$ ),  $\blacktriangledown$  ( $\maltese$ ), or  $\blacktriangleright$  ( $\maltese$ ) while shooting to operate the following functions.

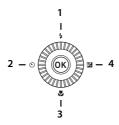

| Function              | Description                                                                                                    |
|-----------------------|----------------------------------------------------------------------------------------------------|
| Flash mode            | The flash mode can be set when the flash is raised.                                                                                                    |
| Self-timer            | The camera is equipped with 10s, 2s timers.                                                                                                    |
| Smile timer           | The camera detects smiling faces using face priority and releases the shutter automatically.                                                                                                    |
| Focus mode            | Choose from AF (autofocus), ₩ (macro close-up), ▲ (infinity), and MF (manual focus).  • MF can be selected when the shooting mode is P, S, A, M or U, special effects mode, or Sports or Bird-watching scene mode. |
| Exposure compensation | You can adjust overall image brightness.                                                                                                    |
|                       | Flash mode  Self-timer  Smile timer  Focus mode  Exposure                                                                                                    |

#### **Selecting a Shooting Mode**

When the mode dial is rotated next to the mark, the camera switches to the corresponding shooting mode shown below.

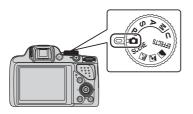

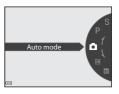

#### Auto mode

Used for general shooting.

#### SCENE, ☑, ☑, ☑ (Scene) modes

Camera settings are optimized according to the scene that you select.

- SCENE: Press the MENU button and select a scene. When using
  Scene auto selector, the camera automatically selects the
  optimum scene mode when you frame an image, making it even
  easier to take images using settings that suit the scene.
- 🖃 (night landscape): Use this mode to shoot night landscapes.
- (night portrait): Use this mode to shoot evening and night portraits that include background scenery.
- I (landscape): Use this mode to shoot landscapes.

#### **EFFECTS** (Special effects) mode

Effects can be applied to images during shooting.

#### P, S, A, M modes

Select these modes for greater control over shutter speed and aperture value.

#### **U** (User settings) mode

Setting combinations that are frequently used for shooting can be saved. The saved settings can be immediately retrieved for shooting simply by rotating the mode dial to  $\mathbf{U}$ .

#### **Recording Movies**

Movies can be recorded in any shooting mode.

Press the (\* movie-record) button to start movie recording.

Press the 
(\*\*\pi movie-record) button again to stop movie recording.

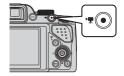

#### Using Menus (the MENU Button)

Use the multi selector and **60** button to navigate the menus.

#### **1** Press the **MENU** button.

 The menu that matches the status of the camera, such as shooting or playback menu, is displayed.
 Unavailable menu items are displayed in gray and cannot be

Unavailable menu items are displayed in gray and cannot be selected.

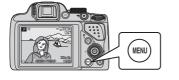

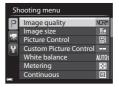

- **2** Use the multi selector to select a menu item
  - ▲▼ or rotation: Select an item above or below
  - Select an item on the left or right, or move between menu levels.
  - **®**: Apply a selection. Pressing ▶ also applies a selection.

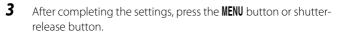

• Press the shutter-release button to display the shooting screen.

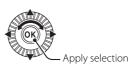

#### **Switching Among Menu Tabs**

To display a different menu, such as the setup menu, use the multi selector to switch to another tab.

#### Tabs

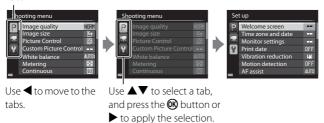

#### **Tab Types**

#### For Shooting

#### For Playback

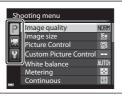

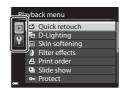

#### P tab:

Displays the settings available for the current shooting mode. Depending on the current shooting mode, the tab icon that is displayed will be different.

**▶** tab:

Displays the settings available for the playback mode.

▶ tab:

Displays movie recording settings.

¥ tab:

Displays the setup menu, where you can change general settings.

### **Playback Mode**

The following options can be performed in full-frame playback mode.

| Control | Name                     | Main Functions                                                                                                    |
|---------|--------------------------|----------------------------------------------------------------------------------------------------|
| € T W   | Zoom control             | Move toward <b>T</b> ( <b>Q</b> ) to zoom in on the image, and move toward <b>W</b> (♠) to display images as thumbnails or the calendar.      Adjust the volume for voice memo and movie playback.                                                                                                    |
| OK      | Multi selector           | <ul> <li>While the playback screen is displayed:<br/>Change the displayed image using up<br/>(▲), left (◄), down (▼), right (►), or<br/>by rotating the multi selector.</li> <li>While the setting screen is displayed:<br/>Select an item using ▲▼◀► or by<br/>rotating the multi selector.</li> <li>While an enlarged image is displayed:<br/>Move the display area.</li> </ul>                 |
| OK      | (apply selection) button | Switch the monitor display between the histogram, tone level and shooting information display and full-frame playback. Display individual images of a sequence in full-frame playback mode. Scroll an image shot with Easy panorama. Play back movies. Switch from thumbnail playback or zoomed image display to full-frame playback. While the setting screen is displayed, apply the selection. |

| Control                                                                                                    | Name                  | Main Functions                                 |
|----------------------------------------------------------------------------------------------------|-----------------------|------------------------------------------------|
| The same of the same of the sa | Command dial          | Switch the magnification of an enlarged image. |
| MENU                                                                                                    | MENU (menu)<br>button | Display and hide the menu.                     |
| <b>(11)</b>                                                                                                    | (delete)              | Delete images.                                 |
|                                                                                                    | (monitor)             | Switch between the monitor and viewfinder.     |

## For Your Safety

To prevent damage to your Nikon product or injury to yourself or to others, read the following safety precautions in their entirety before using this equipment. Keep these safety instructions where all those who use the product will read them.

The consequences that could result from failure to observe the precautions listed in this section are indicated by the following symbol:

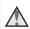

This icon marks warnings, information that should be read before using this Nikon product, to prevent possible injury.

#### WARNINGS

#### Turn off in the event of malfunction

Should you notice smoke or an unusual smell coming from the camera or charging AC adapter, unplug the charging AC adapter and remove the battery immediately, taking care to avoid burns. Continued operation could result in injury. After removing or disconnecting the power source, take the equipment to a Nikon-authorized service representative for inspection.

#### ♠ Do not disassemble

Touching the internal parts of the camera or charging AC adapter could result in injury. Repairs should be performed only by qualified technicians. Should the camera or charging AC adapter break open as the result of a fall or other accident, take the product to a Nikonauthorized service representative for inspection, after unplugging the product and/or removing the battery.

#### Do not use the camera or charging AC adapter in the presence of flammable gas

Do not use electronic equipment in the presence of flammable gas, as this could result in explosion or fire.

### A Handle the camera strap with care

Never place the strap around the neck of an infant or child.

#### Keep out of reach of children

Particular care should be taken to prevent infants from putting the battery or other small parts into their mouths.

Do not remain in contact with the camera, charging AC adapter, or AC adapter for extended periods while the devices are on or in use

Parts of the devices become hot. Leaving the devices in direct contact with the skin for extended periods may result in low-temperature burns.

Do not leave the product where it will be exposed to extremely high temperatures, such as in an enclosed automobile or in direct sunlight

Failure to observe this precaution could cause damage or fire.

#### Observe caution when handling the battery

The battery may leak, overheat, or explode if improperly handled. Observe the following precautions when handling the battery for use in this product:

- Before replacing the battery, turn the product off. If you are using the charging AC adapter/AC adapter, be sure it is unplugged.
- Use only a Rechargeable Li-ion Battery EN-EL5 (included). Charge the battery by using a camera that supports battery charging or by using a Battery Charger MH-61 (available separately). To charge the battery with the camera, use either Charging AC Adapter EH-72P (included) or the **Charge by computer** function.
- When inserting the battery, do not attempt to insert it upside down or backwards.
- Do not short or disassemble the battery or attempt to remove or break the battery insulation or casing.
- Do not expose the battery to flame or to excessive heat.
- Do not immerse in or expose to water.

- Put the battery in a plastic bag, etc. to insulate the terminal before transporting it. Do not transport or store with metal objects such as necklaces or hairpins.
- The battery is prone to leakage when fully discharged. To avoid damage to the product, be sure to remove the battery when no charge remains.
- Discontinue use immediately should you notice any change in the battery, such as discoloration or deformation.
- If liquid from the damaged battery comes in contact with clothing or skin, rinse immediately with plenty of water.

#### Observe the following precautions when handling the charging AC adapter

- Keep dry. Failure to observe this precaution could result in fire or electric shock
- Dust on or near the metal parts of the plug should be removed with a dry cloth. Continued use could result in fire.
- Do not handle the plug or go near the charging AC adapter during lightning storms. Failure to observe this precaution could result in electric shock.
- Do not damage, modify, forcibly tug or bend the USB cable, place it under heavy objects, or expose it to heat or flames. Should the insulation be damaged and the wires become exposed, take it to a Nikon-authorized service representative for inspection. Failure to observe these precautions could result in fire or electric shock.
- Do not handle the plug or charging AC adapter with wet hands. Failure to observe this precaution could result in electric shock.
- Do not use with travel converters or adapters designed to convert from one voltage to another or with DC-to-AC inverters. Failure to observe this precaution could damage the product or cause overheating or fire.

#### Use appropriate cables

When connecting cables to the input and output jacks, use only the cables provided or sold by Nikon for the purpose, to maintain compliance with product regulations.

### ⚠ Handle moving parts with care

Be careful that your fingers or other objects are not pinched by the lens cover or other moving parts.

# ⚠ Using the flash close to your subject's eyes could cause temporary visual impairment

The flash should be no less than 1 m (3 ft 4 in.) from the subject. Particular care should be observed when photographing infants.

# ⚠ Do not operate the flash with the flash window touching a person or object

Failure to observe this precaution could result in burns or fire.

#### Avoid contact with liquid crystal

Should the monitor break, care should be taken to avoid injury caused by broken glass and to prevent liquid crystal from the monitor touching the skin or entering the eyes or mouth.

# Turn the power off when using inside an airplane or the hospital

Turn the power off while inside the airplane during take off or landing. Do not use wireless network functions while in the air.

Follow the instructions of the hospital when using while in a hospital. The electromagnetic waves emitted by this camera may disrupt the electronic systems of the airplane or the instruments of the hospital. If you are using wireless network devices, remove them from the camera before boarding an aircraft or entering a hospital.

### **Notices**

#### **Notices for Customers in the U.S.A.**

IMPORTANT SAFETY INSTRUCTIONS -

SAVE THESE INSTRUCTIONS.

# DANGER - TO REDUCE THE RISK OF FIRE OR ELECTRIC SHOCK, CAREFULLY FOLLOW THESE INSTRUCTIONS

For connection to a supply not in the U.S.A., use an attachment plug adapter of the proper configuration for the power outlet if needed. The power supply unit is intended to be correctly orientated in a vertical or floor mount position.

# Federal Communications Commission (FCC) Radio Frequency Interference Statement

This equipment has been tested and found to comply with the limits for a Class B digital device, pursuant to Part 15 of the FCC Rules. These

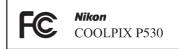

limits are designed to provide reasonable protection against harmful interference in a residential installation. This equipment generates, uses, and can radiate radio frequency energy and, if not installed and used in accordance with the instructions, may cause harmful interference to radio communications. However, there is no guarantee that interference will not occur in a particular installation. If this equipment does cause harmful interference to radio or television reception, which can be determined by turning the equipment off and on, the user is encouraged to try to correct the interference by one or more of the following measures:

- Reorient or relocate the receiving antenna.
- Increase the separation between the equipment and receiver.
- Connect the equipment into an outlet on a circuit different from that to which the receiver is connected.
- Consult the dealer or an experienced radio/TV technician for help.

#### **CAUTIONS**

#### Modifications

The FCC requires the user to be notified that any changes or modifications made to this device that are not expressly approved by Nikon Corporation may void the user's authority to operate the equipment.

#### **Interface Cables**

Use the interface cables sold or provided by Nikon for your equipment. Using other interface cables may exceed the limits of Class B Part 15 of the FCC Rules.

# Notice for Customers in the State of California WARNING

Handling the cord on this product will expose you to lead, a chemical known to the State of California to cause birth defects or other reproductive harm.

#### Wash hands after handling.

Nikon Inc., 1300 Walt Whitman Road, Melville, New York 11747-3064 USA

Tel: 631-547-4200

#### **Notice for Customers in Canada**

CAN ICES-3 B / NMB-3 B

#### **Caring for the Camera**

To ensure continued enjoyment of this Nikon product, observe the precautions described below in addition to the warnings in "For Your Safety" (23-35) when using or storing the device.

#### **Do Not Drop**

The product may malfunction if subjected to strong shock or vibration.

#### Handle the Lens and All Moving Parts with Care

Do not apply force to the lens, lens cover, monitor, memory card slot, or battery chamber. These parts are easily damaged. Applying force to the lens cover could result in camera malfunction or damage to the lens. Should the monitor break, care should be taken to avoid injury caused by broken glass and to prevent the liquid crystal from the display touching the skin or entering the eyes or mouth.

### Keep Dry

The device will be damaged if immersed in water or subjected to high humidity.

#### Avoid Sudden Changes in Temperature

Sudden changes in temperature, such as when entering or leaving a heated building on a cold day, can cause condensation to form inside the device. To prevent condensation, place the device in a carrying case or a plastic bag before exposing it to sudden changes in temperature.

#### Keep away from Strong Magnetic Fields

Do not use or store this device in the vicinity of equipment that generates strong electromagnetic radiation or magnetic fields. Strong static charge or the magnetic fields produced by equipment such as radio transmitters could interfere with the monitor, damage data saved on the memory card, or affect the product's internal circuitry.

# Do Not Point the Lens at Strong Light Sources for Extended Periods

Avoid pointing the lens at the sun or other strong light sources for extended periods when using or storing the camera. Intense light may cause deterioration of the image sensor, producing a white blur effect in photographs.

# Turn the Product off Before Removing or Disconnecting the Power Source or the Memory Card

Do not remove the battery while the product is on, or while images are being saved or deleted. Forcibly cutting power in these circumstances could result in loss of data or in damage to product memory or internal circuitry.

#### Notes About the Monitor

- Monitors and electronic viewfinders are constructed with extremely high precision; at least 99.99% of pixels are effective, with no more than 0.01% being missing or defective. Hence while these displays may contain pixels that are always lit (white, red, blue, or green) or always off (black), this is not a malfunction and has no effect on images recorded with the device.
- Images in the monitor may be difficult to see under bright lighting.
- The monitor is lit by an LED backlight. Should the monitor begin to dim or flicker, contact your Nikon-authorized service representative.

#### About the Manuals

Nikon will not be held liable for any damages resulting from the use of this product.

#### **Before Taking Important Pictures**

Before taking pictures on important occasions (such as at weddings or before taking the camera on a trip), take a test shot to ensure that the camera is functioning normally. Nikon will not be held liable for damages or lost profits that may result from product malfunction.

#### **Disposing of Data Storage Devices**

Please note that deleting images or formatting data storage devices such as memory cards or built-in camera memory does not completely erase the original image data. Deleted files can sometimes be recovered from discarded storage devices using commercially available software, potentially resulting in the malicious use of personal image data. Ensuring the privacy of such data is the user's responsibility. Before discarding a data storage device or transferring ownership to another person, erase all data using commercial deletion software, or format the device and then completely refill it with images containing no private information (for example, pictures of empty sky). Be sure to also replace any pictures selected for the **Select an image** option in the **Welcome screen** setting. Care should be taken to avoid injury or damage to property when physically destroying data storage devices.

#### **AVC Patent Portfolio License**

This product is licensed under the AVC Patent Portfolio License for the personal and non-commercial use of a consumer to (i) encode video in compliance with the AVC standard ("AVC video") and/or (ii) decode AVC video that was encoded by a consumer engaged in a personal and non-commercial activity and/or was obtained from a video provider licensed to provide AVC video. No license is granted or shall be implied for any other use. Additional information may be obtained from MPEG LA, L.L.C. See http://www.mpegla.com.

#### FreeType License (FreeType2)

Portions of this software are copyright © 2012 The FreeType Project (http://www.freetype.org). All rights reserved.

#### MIT License (HarfBuzz)

Portions of this software are copyright © 2014 The HarfBuzz Project (http://www.freedesktop.org/wiki/Software/HarfBuzz). All rights reserved.

#### **Trademark Information**

- Microsoft, Windows and Windows Vista are either registered trademarks or trademarks of Microsoft Corporation in the United States and/or other countries.
- Mac, OS X, the iFrame logo and the iFrame symbol are trademarks or registered trademarks of Apple Inc., in the U.S. and other countries.
- Adobe and Acrobat are registered trademarks of Adobe Systems Inc.
- SDXC, SDHC and SD Logos are trademarks of SD-3C, LLC.

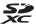

- PictBridge is a trademark.
- HDMI, HDMI logo and High-Definition Multimedia Interface are trademarks or registered trademarks of HDMI Licensing LLC.

#### HDMI

 All other trade names mentioned in this manual or the other documentation provided with your Nikon product are trademarks or registered trademarks of their respective holders.

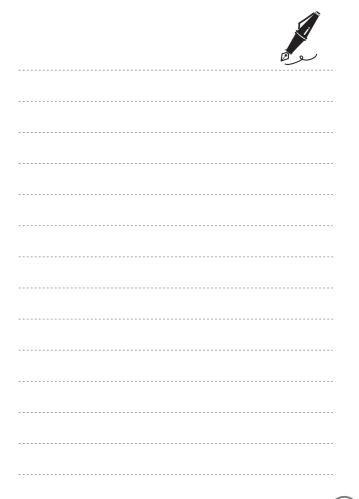

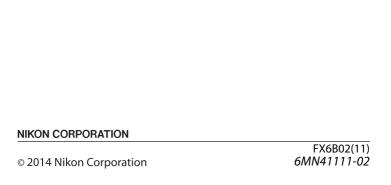